## 一、系統登入

1. 中央大學首頁 → NCU Portal → 輸入帳號/密碼 → 服務櫃台(iNCU)

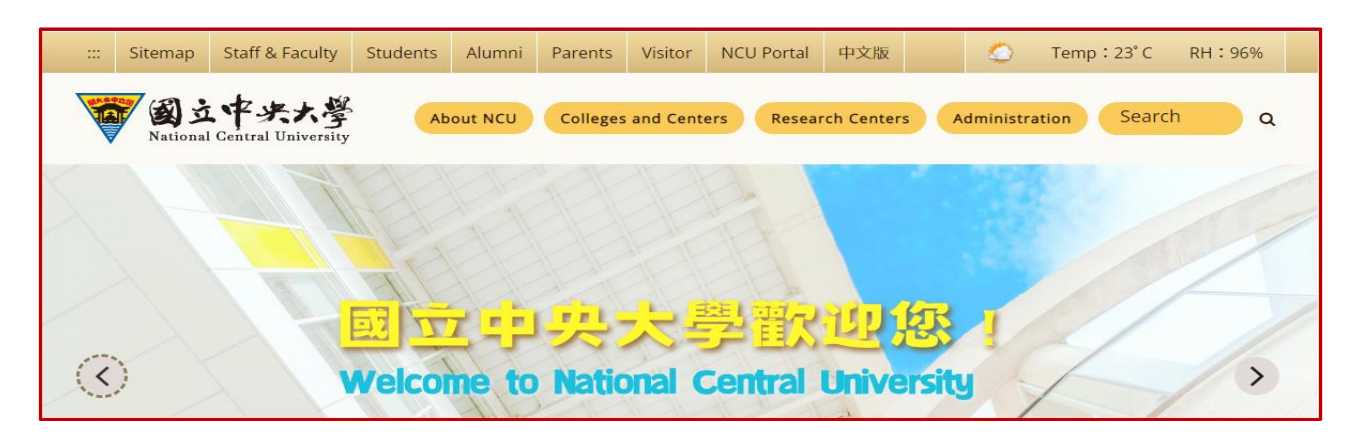

2. 服務櫃台(iNCU)→ 教務專區→ 學籍/註冊→ 基本資料異動申請。

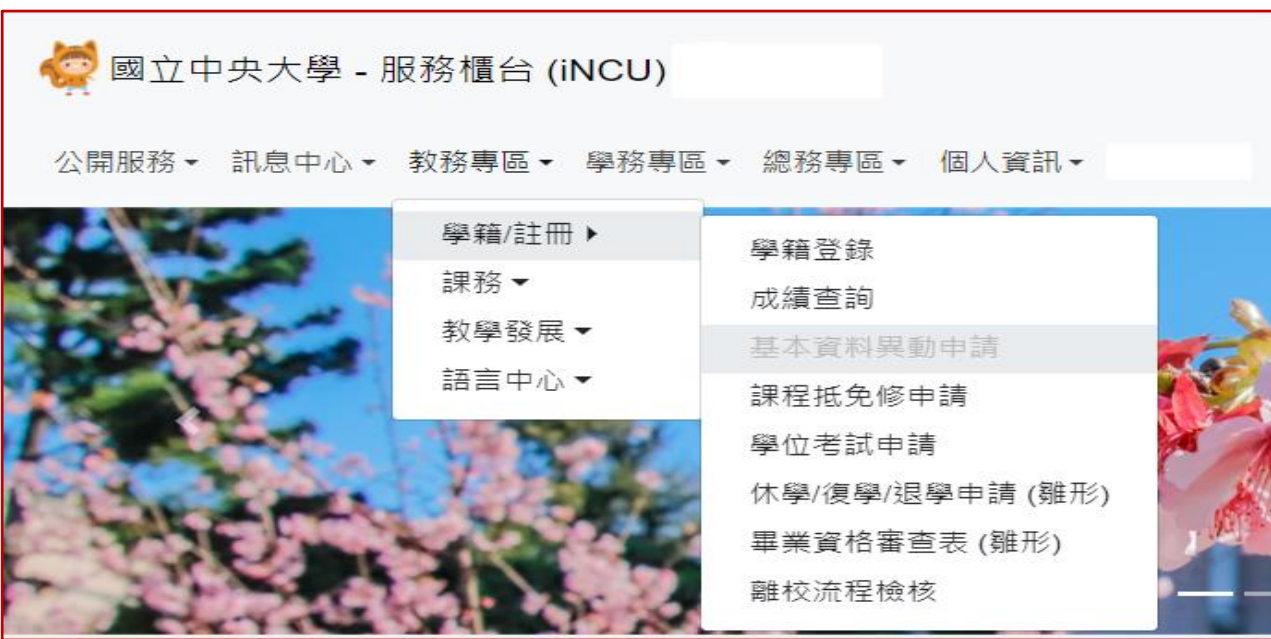

1. 按下 新增,新增 基本資料異動申請案

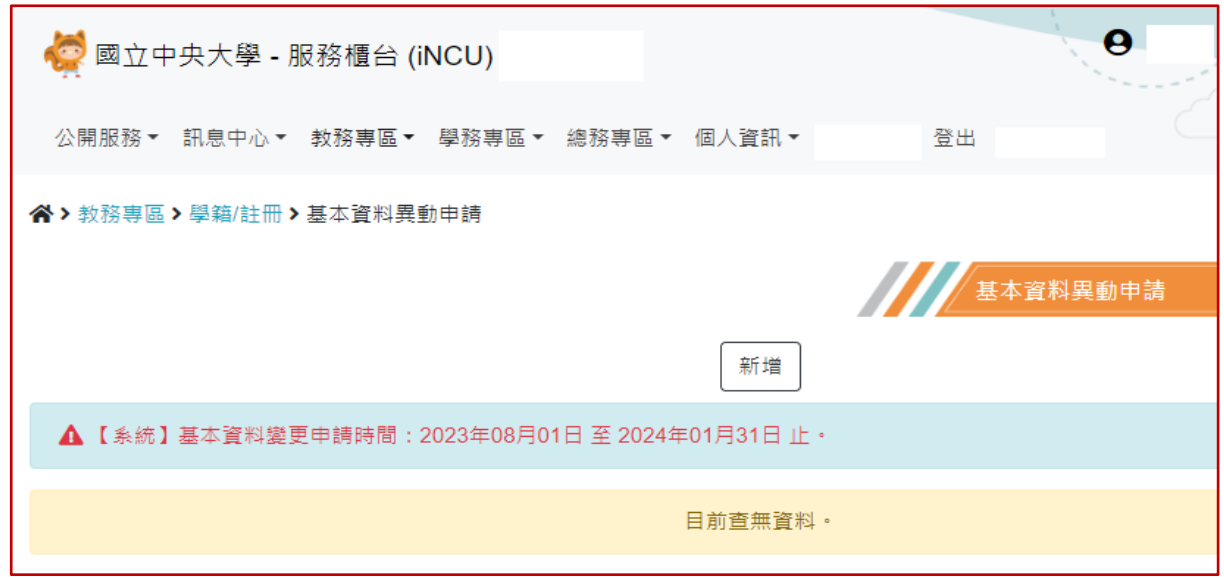

- 2. 請選擇 \*更改項目 :
	- 更改中文姓名
	- 更改身分證件字號 《《《更新 ARC 號碼選擇此項
	- 更改出生年月日
	- 更改户籍地址

並依系統頁面說明填寫相關資料

3. 上傳證明文件,並按下 儲存 。

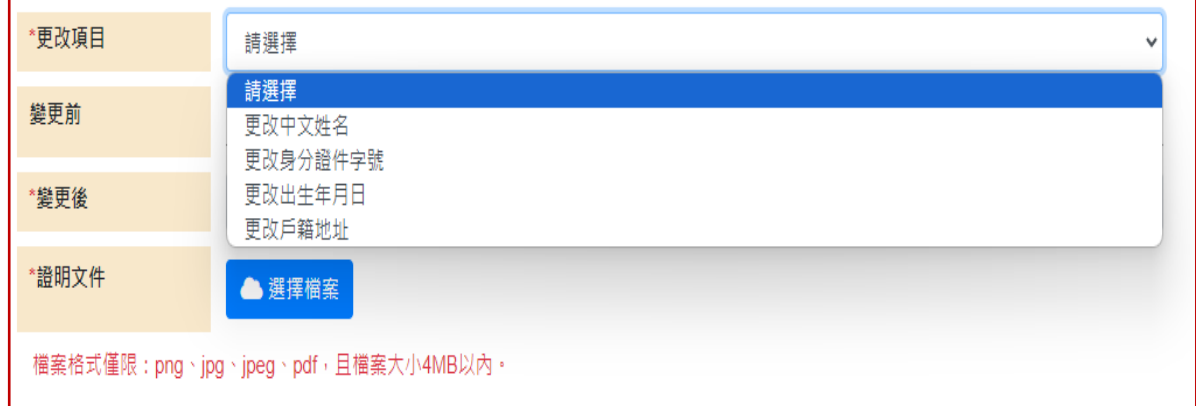

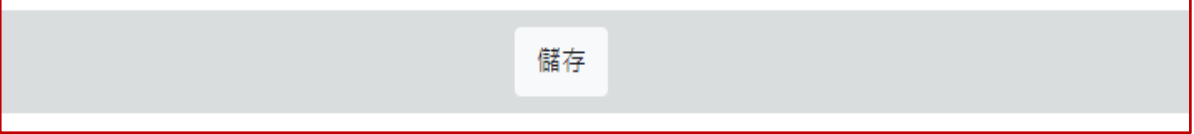

## 三、申請資料送審

3. 確認輸入資料無誤,請按 送審

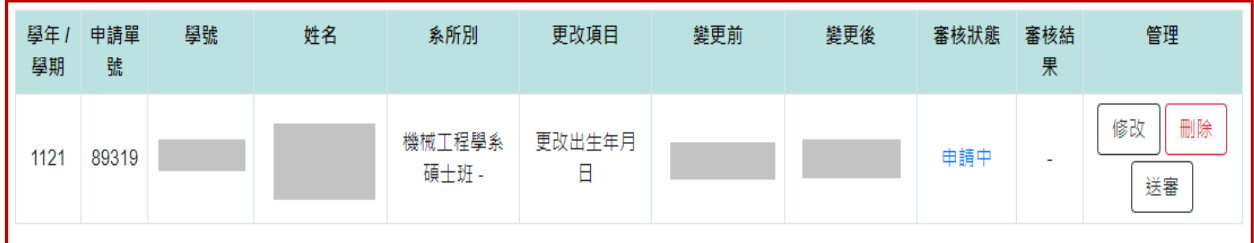

4. 資料再次確認視窗,按下 確定 後,則申請案件進入審核程序。

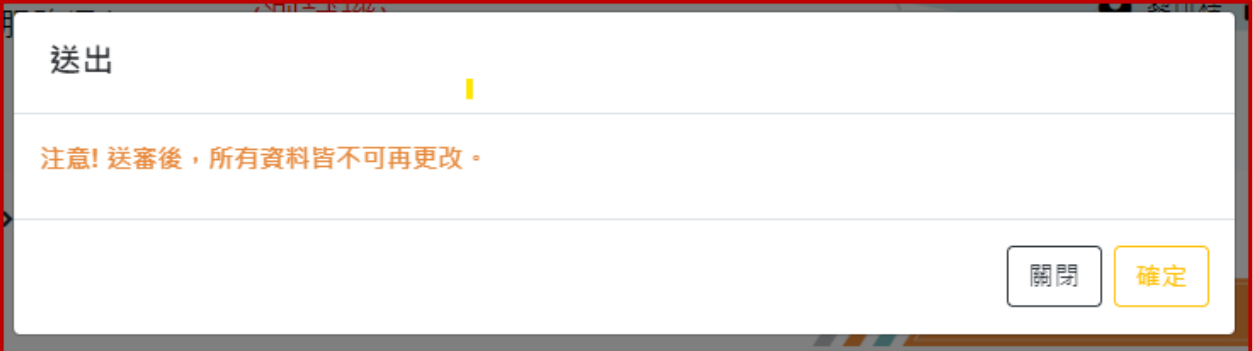

5. 審核完成,系統將修正個人基本資料。